### INSTRUCTIONS FOR PROGRAMMING THE T16 USING THE TP16 SOFTWARE

### Procedure for Programming

- 1. Click on the Burns Engineering TP16 icon located on the Windows desktop
- 2. From the opening screen select Head Mounted Devices and then TP16
- 3. Click the  $\triangle$  Read Device button. The screen will show the current settings for the connected T16.
- 4. Enter the required values for Sensor Offset, Filter, Units, Range, Error Signal and Tag Number. See below for definition of each parameter. Note after the first value is changed the "UPDATE DEVICE" icon will be displayed
- 5. Click the  $\frac{1}{2}$  Write Device button. The connected T16 will be updated with the settings shown on the screen and the "UPDATE DEVICE" icon will be removed. The T16 is now ready to use.

### Explanation of TP16 Functionality

From the opening screen select Head Mounted Devices and then TP16. The following screen will open.

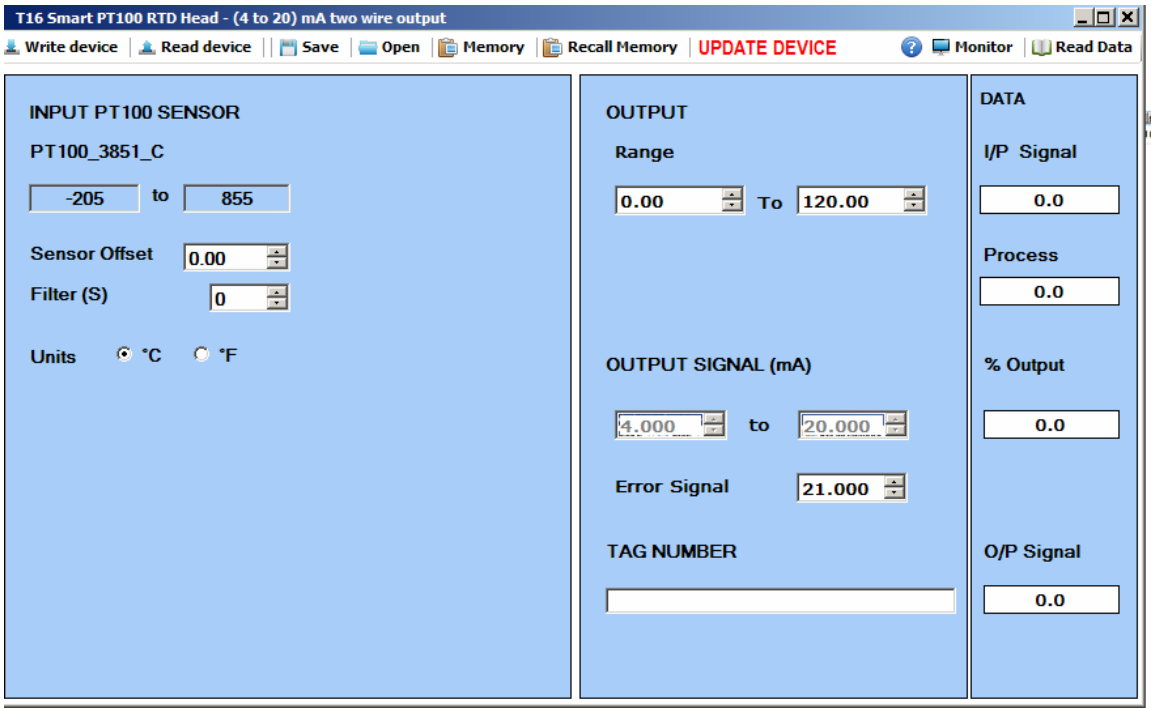

# Menu Functions

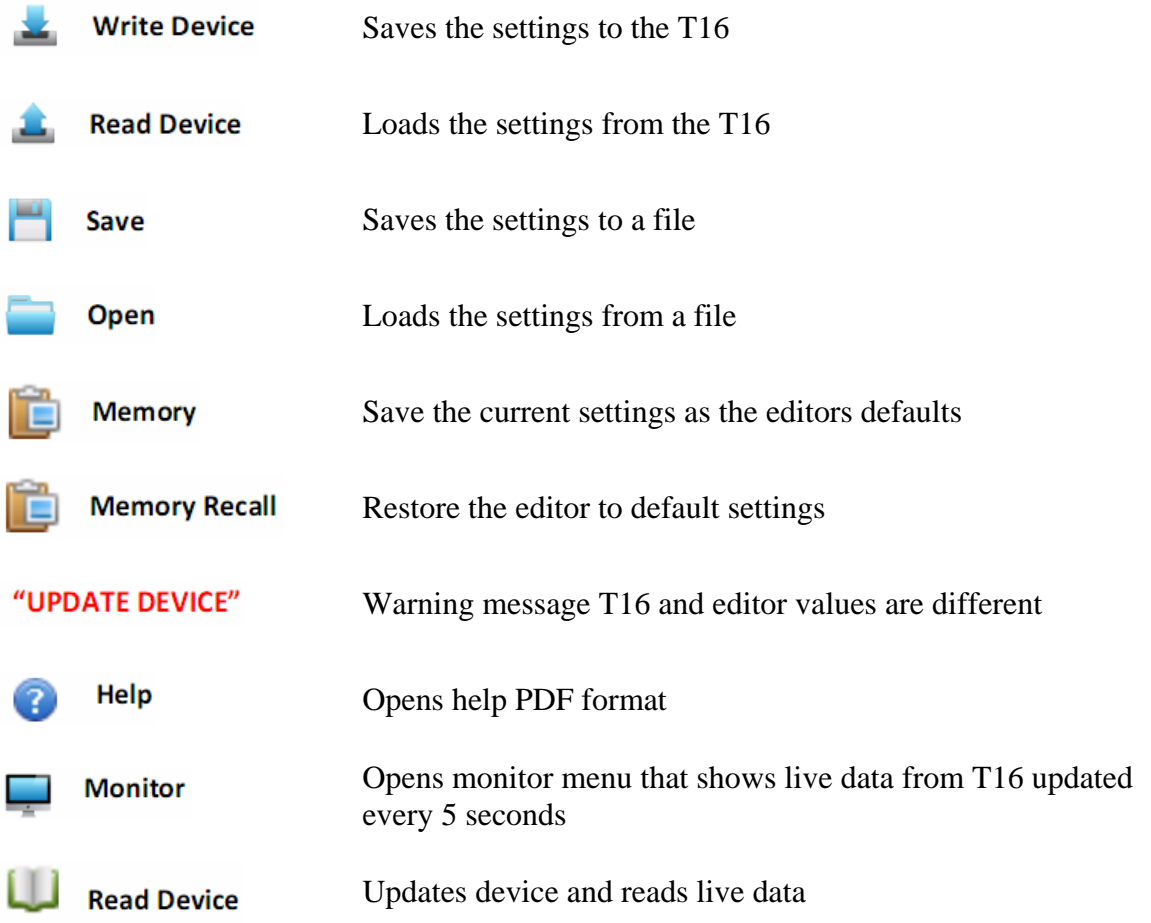

### Configuration Parameters

### **INPUT**

SENSOR OFFSET: Enter between -10 and 10 in the selected unit (ºC or ºF). For example if the probe was reading  $100^{\circ}$ C and a offset of 5 was set the transmitter would provide an output signal equivalent to 105ºC

- FILTER (S): Enter the time in seconds for the sampling rate. This is the amount of time between readings of the probe by the transmitter. If the filter is set to zero then the default sampling time is 200 milliseconds. This setting can be used to smooth the output from the transmitter.
- UNITS: Select either ºC or ºF

## **OUTPUT**

- RANGE: Enter the temperature range in the selected units. The transmitter will output 4.0 mA when the probe indicates the low temperature and 20mA when it indicates the high temperature.
- ERROR SIGNAL: Enter the current the transmitter will send out when the probe indicates a temperature outside of the selected range.

TAG NUMBER: A twenty character tag can be given to the transmitter